# <span id="page-0-0"></span>如何将MySQL知识库迁移到其它数据库上

## 1、说明

Smartbi目前支持MySQL、HSQL、Oracle、DB2\_V9、MS SQL Server、 Sybase和kingbase 等类型的数据库作为知识库。Smartbi默认使用MySQL 作为知识库,可以通过知识库备份等操作,配置其他的数据库为知识库。

#### 文档目录:

[1、说明](#page-0-0) [2、配置步骤](#page-0-1) [2.1 备份知识库](#page-0-2) [2.2 建立新知识库](#page-0-3) [2.3 配置知识库连接](#page-0-4) [2.4 恢复知识库](#page-1-0) [3、注意事项](#page-1-1) [4、示例](#page-2-0) [4.1 具体步骤](#page-2-1) [4.2 迁移注意](#page-2-2)

# <span id="page-0-1"></span>2、配置步骤

#### <span id="page-0-2"></span>2.1 备份知识库

- a) 启动Smartbi服务器,用系统管理员登录Smartbi界面。
- b)进入到"定制管理"界面,点击右下角"运维管理"中的"**备份知识库"**,把知识库备份后关闭服务器。

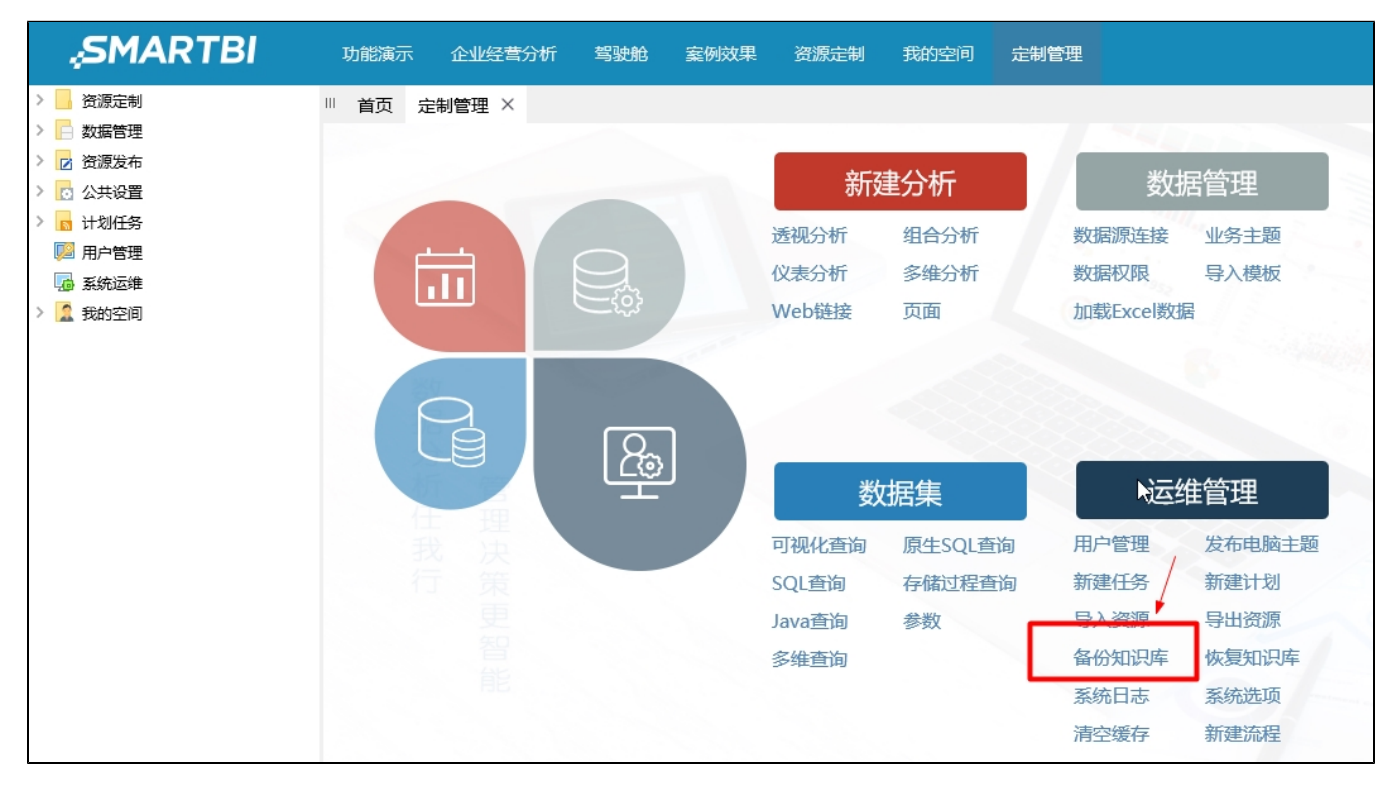

#### <span id="page-0-3"></span>2.2 建立新知识库

a) 在目标数据库中新建一个空的库,比如名称是Smartbi;

 b) 要求:所创建的数据库,必须支持中文字符集,比如GBK 或 UTF-8;另外要求分配给Smartbi连接这个库的用户,必须具有建表的权限,因为 后面Smartbi会向这个空库中自动创建它所需要的表。

#### <span id="page-0-4"></span>2.3 配置知识库连接

a) 启动服务器后,在url地址栏中输入[:http://servername:port/smartbi/vision/config,](http://servernameport)输入密码后进入 Smartbi配置界面。

 b) 根据实际情况修改知识库的信息。如当前你需要连接的数据库类型是Oracle,它的服务器地址为datasvr01、端口号是默认端口、Oracle 作 为Smartbi知识库的数据库名字是Smartbi,接着输入用户名、密码。

c) 点击测试连接,弹出"连接成功"提示信息,保存知识库配置。

d) 保存后, 重启Smartbi, 在重启的过程中, Smartbi会在 b) 步骤中配置的数据库里创建其所需要的表。

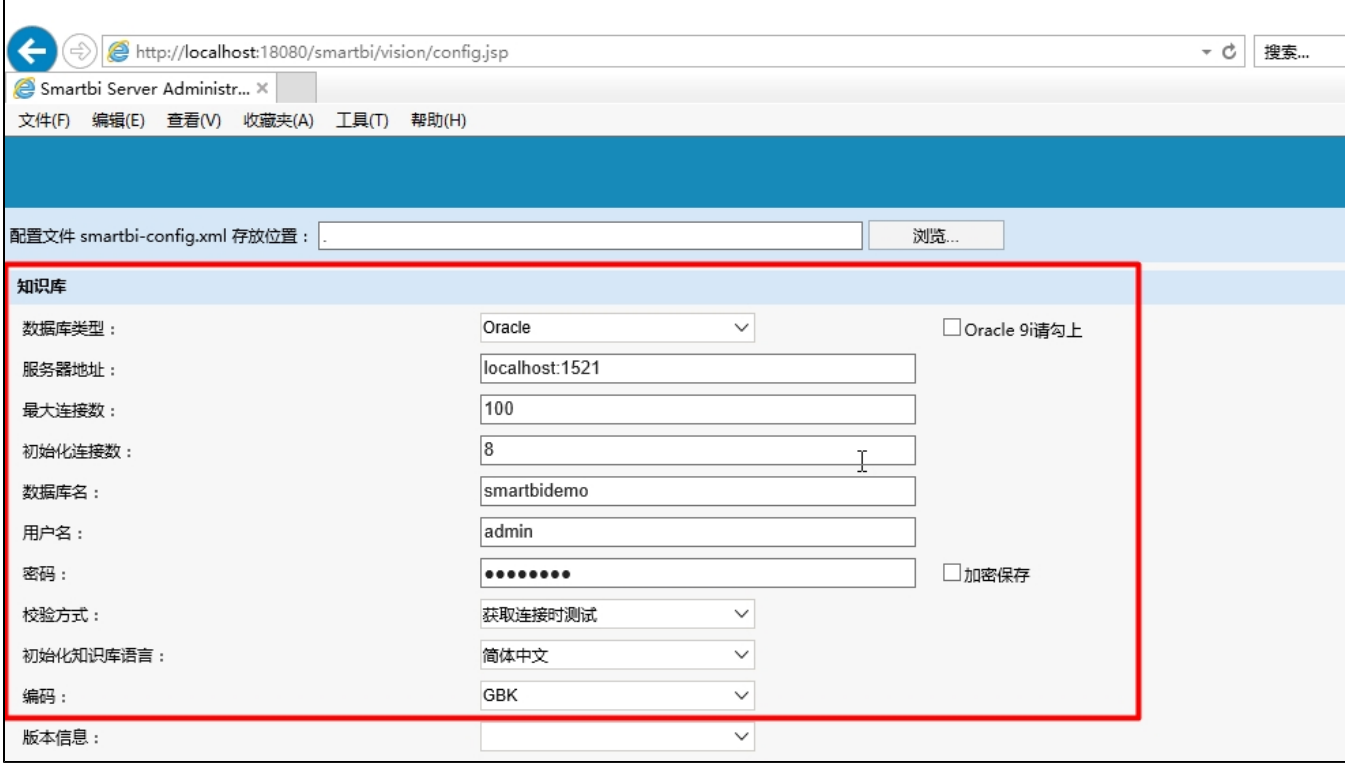

## <span id="page-1-0"></span>2.4 恢复知识库

- a) 重新启动Smartbi的应用服务器,并用管理员登录。
- b)进入到"定制管理"界面,点击右下角"运维管理"中的"**恢复知识库"**,把第 1 步中备份的知识库恢复过来,就可以看到以前建的报表资 源了。

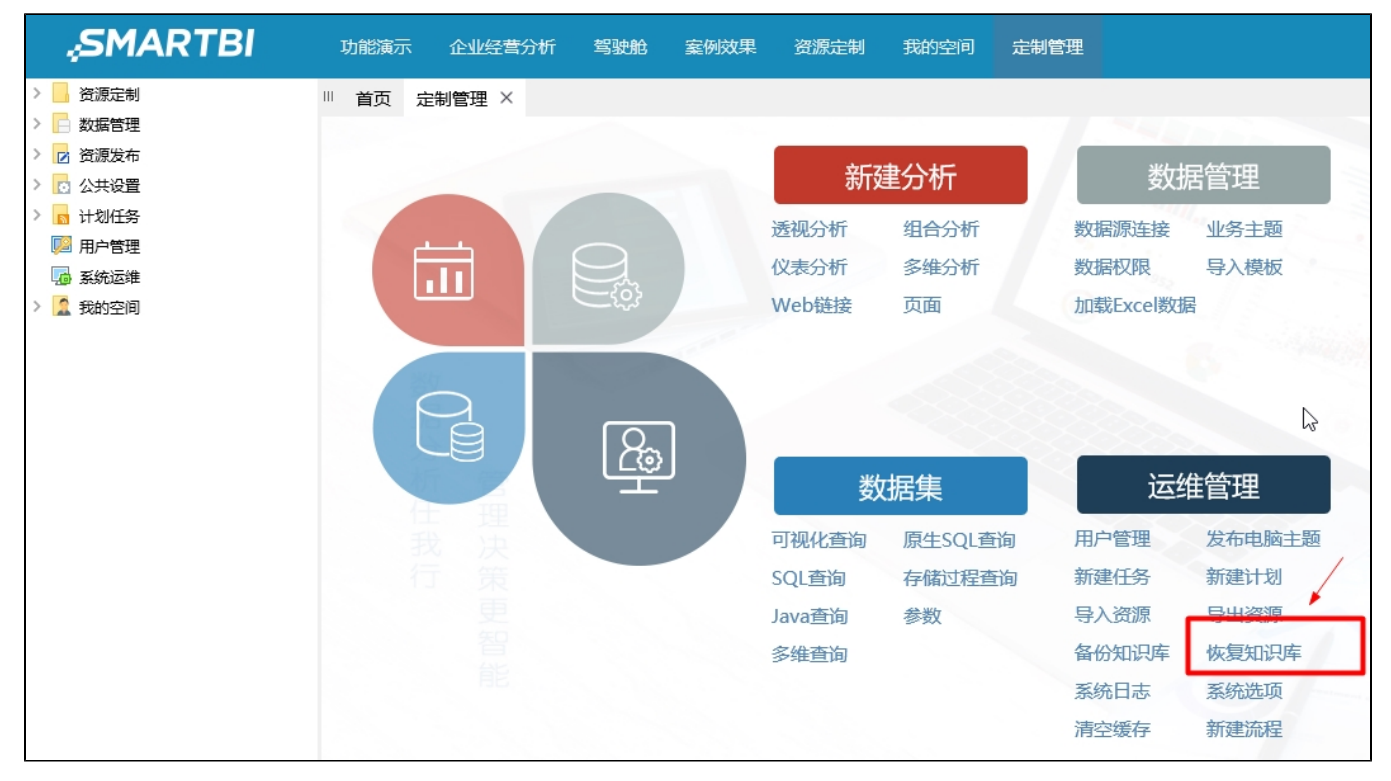

# <span id="page-1-1"></span>3、注意事项

- 1. 只有管理员才能进行知识库的备份和恢复操作。
- 2. 备份恢复是对整个知识库的操作,导出导入只是操作部分对象。
- 3. 在进行知识库迁移之前, 请先备份好对应的MYSQL知识库。<br>在进行知识库迁移过程中, 必须保证 Smartbi的服务器版本一致。
- 4. 在进行知识库迁移过程中,必须保证 Smartbi的服务器版本一致。
- 5. 配置oracle 9i知识库时请勾选"Oracle 9i请勾上"选项。
- 6. 不同的数据库需要不同的JDBC驱动程序包,请确保当前知识库匹配相应版本的驱动程序包。具体的设置方法,请参考"[手动增加数据库驱动程序](https://history.wiki.smartbi.com.cn/pages/viewpage.action?pageId=35749982) "文档。
- 7. 请严格按照以上注意执行,否则有可能造成迁移失败。

# <span id="page-2-0"></span>4、示例

如何将MySQL知识库迁移到Oracle 10g数据库上?

#### <span id="page-2-1"></span>4.1 具体步骤

- 1、"备份知识库"操作:登录连接MySQL知识库的Smartbi源应用服务器,点击"备份知识库",备份出"backup.zip"。
- 2、在Oracle10g上创建新知识库:具体参考"安装配置指南"中的"创建其它类型知识库"章节。
- 3、修改知识库连接:修改知识库连接为步骤(2)创建的Oracle数据库。具体参考"安装配置指南"中的"知识库设置"章节。
- 4、"恢复知识库"操作: 登录连接Oracle知识库的Smartbi目标应用服务器,点击"恢复知识库",把步骤2备份出"backup.zip"进行恢复。

#### <span id="page-2-2"></span>4.2 迁移注意

- 1、不支持知识库和关系数据源是同数据库类型而不是同一个版本的情况,例如:不支持知识库为Oracle 9i,关系数据源是Oracle 10G的情况。
- 2、目标的Oracle数据库,使用的Schema必须有创表的权限以及有足够的表空间,而且该Schema下没有其他系统使用的表。

 3、如果迁移失败后,请把Oracle对应的Schema删除,以保证迁移过程中在该Schema下新建的表被彻底删除,如果有遗漏的表没有删除会影响下次的 迁移。